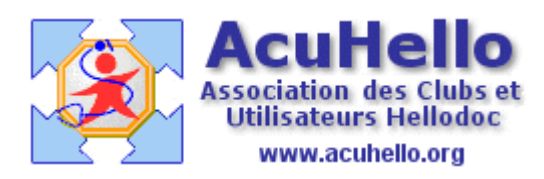

20 mai 2009

## **AgendaWeb-6 : Paramétrages des plages des horaires de consultations, des vacances , etc… (HD 5.60)**

Jusqu'à présent, nous avons travaillé sur un agenda « brut » ; ouvert de 08 h à 21h , avec une seule pause à midi. Sans doute, vous ne consultez pas sur rendez-vous tout ce temps, vous vous gardez au moins un temps pour les visites, peut être un temps de repos en semaine, mais aussi des vacances. Et il vous faut prévenir simplement votre secrétaire. C'est là qu'intervient de nouveau **l'onglet « couleur événement » des paramétrages** (sur la gauche de votre agenda)

**Par exemple, vous avez des horaires de consultations sans rendez-vous** ; vous pouvez colorer ces plages horaires avec la couleur proposée grâce au type « pas de RDV »

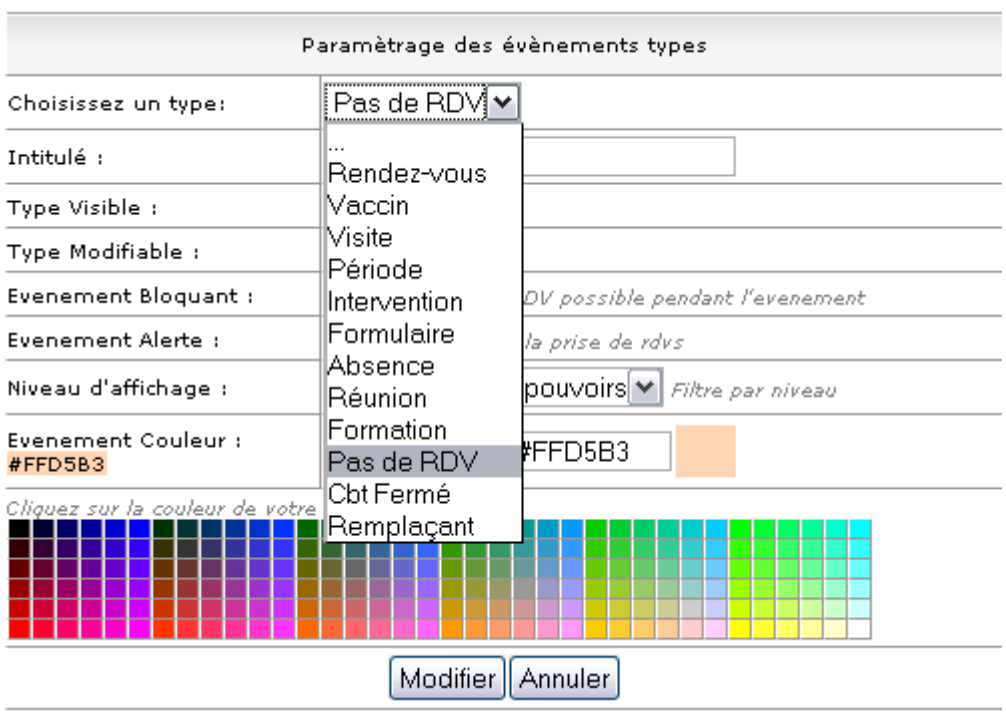

Il est possible de changer l'intitulé, de changer la couleur (comme déjà indiqué en article 2), il ne faut pas cocher « événement bloquant » si vous voulez que la secrétaire puisse indiquer le nom des patients qui veulent venir sans RV et qui ont prévenu.

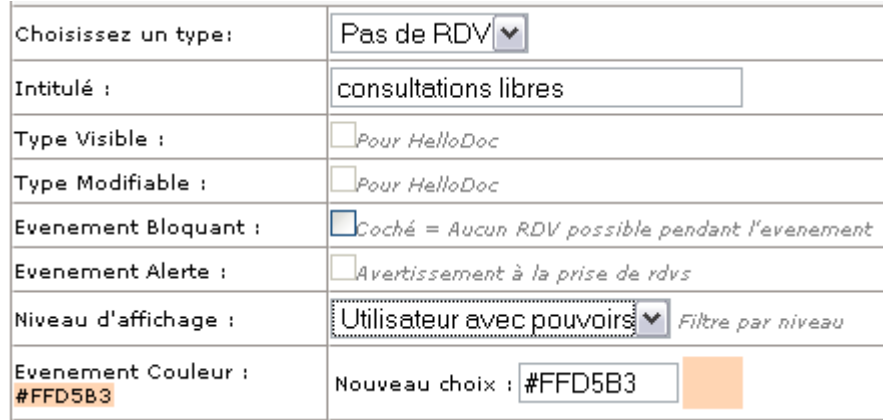

Ensuite, il faut agir comme lorsque vous vouliez inscrire une série de rendez-vous. Vous cliquez sur une zone vierge RV au hasard, (comme pour inscrire un RV), vous ne touchez pas la date (qui sert de point de départ), vous mettez la plage horaire de consultations sans rendezvous. Au niveau « détails », vous sélectionnez en type « consultations libres », sans rien mettre au niveau « nom du patient »

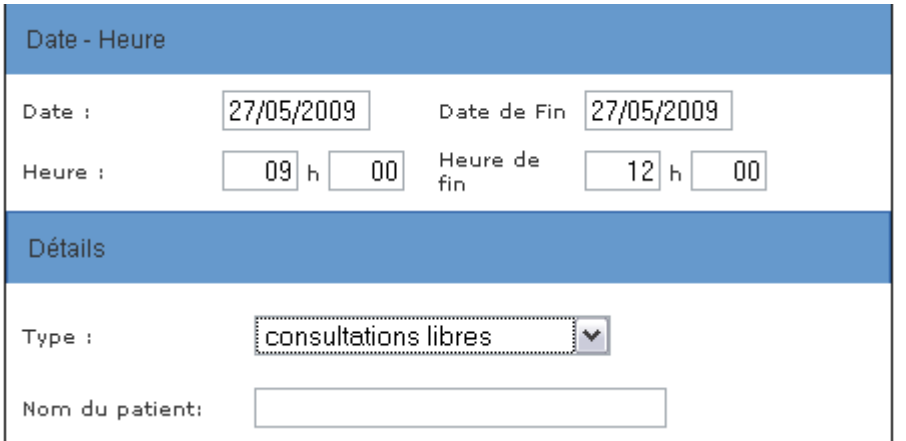

Au niveau « périodicité », vous inscrivez vos jours de consultations et une date de fin qu'il faudra renouveler en temps voulu (mais vous auriez pu inscrire 31/12/2019……)

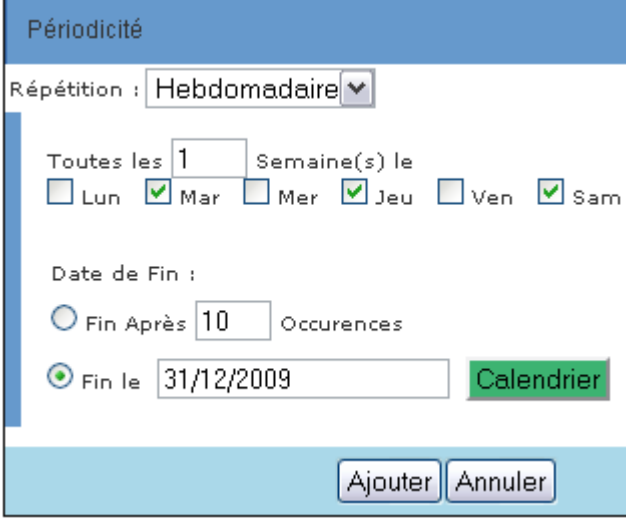

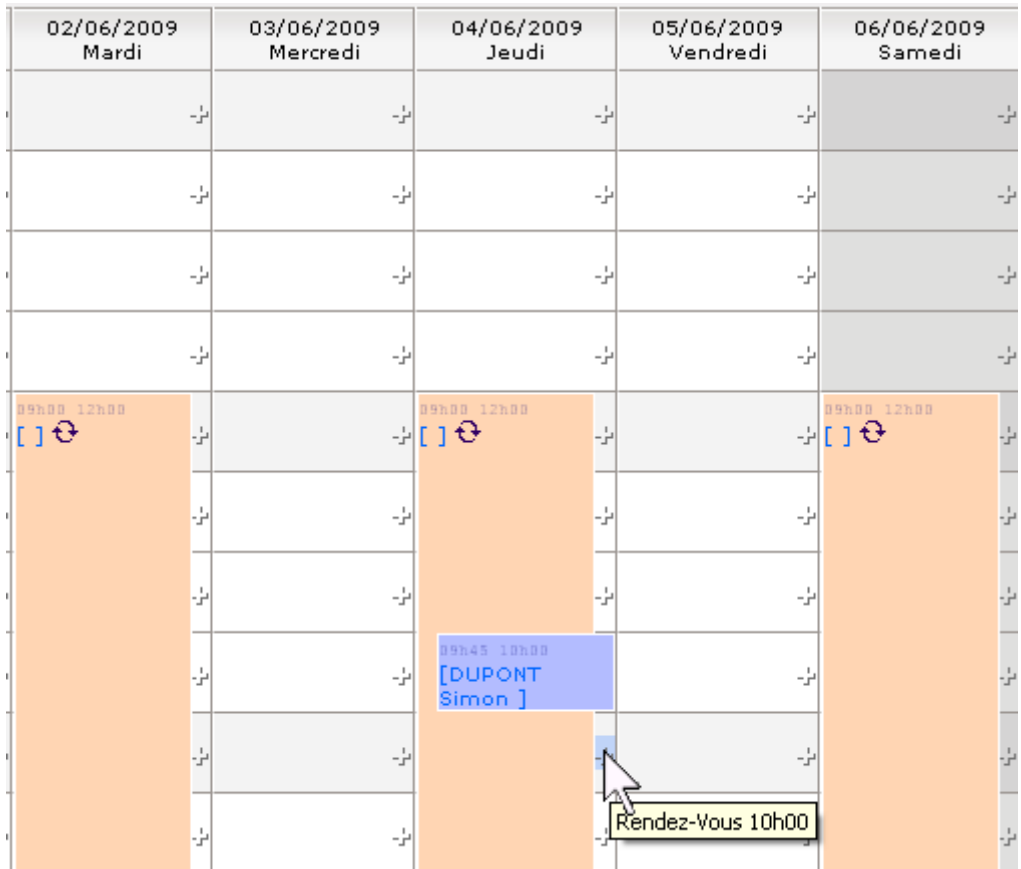

Ce qui donne comme résultat ceci. Si un patient veut venir en horaire libre tout en prévenant, il est possible d'inscrire son nom en cliquant sur une croix.

Un clic sur une icône permet de savoir à quoi correspond la couleur.

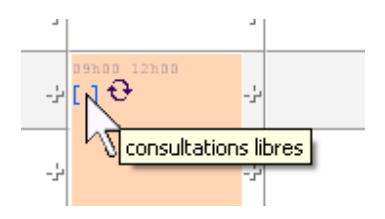

**Si vous partez en vacances**… vous inscrivez les dates de vos vacances, les horaires de la journée et au niveau du type, « Cabinet fermé »

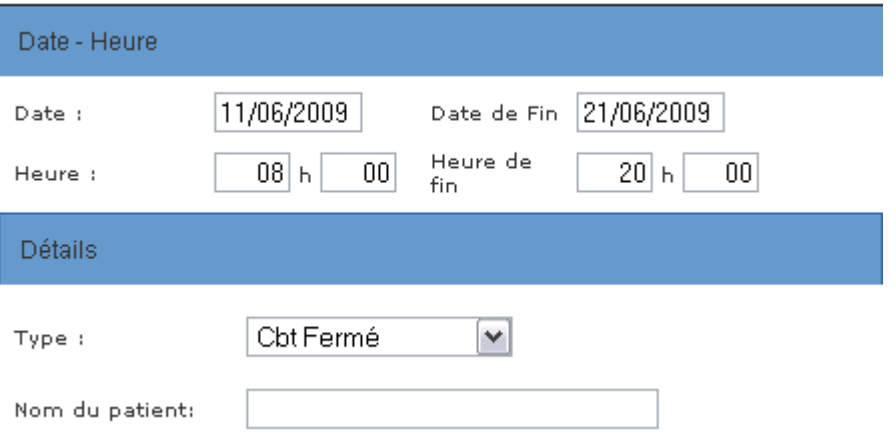

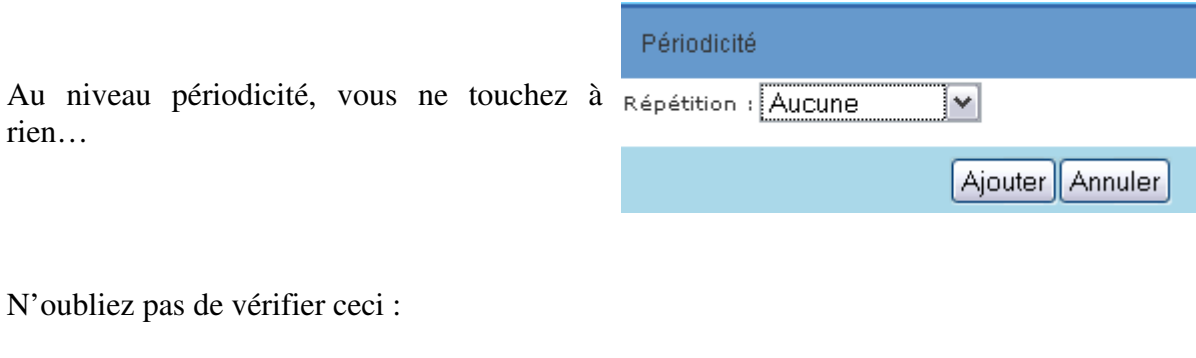

Coché = Aucun RDV possible pendant l'evenement Evenement Bloquant :

an niveau de l'affichage mensuel, le cabinet est bien fermé à partir du 11/06/2009

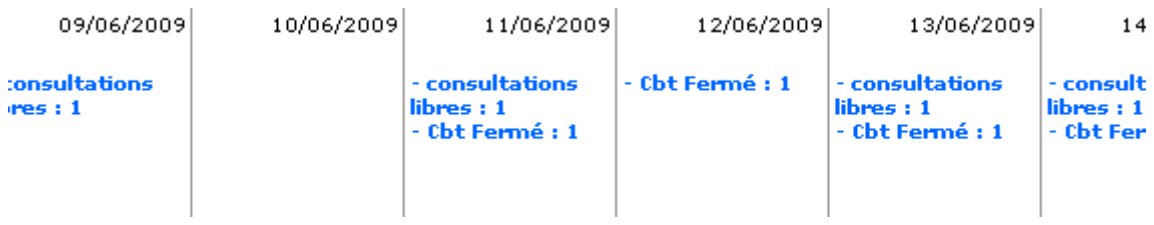

Au niveau affichage « hebdomadaire », la période de vacances est colorée selon votre désir.

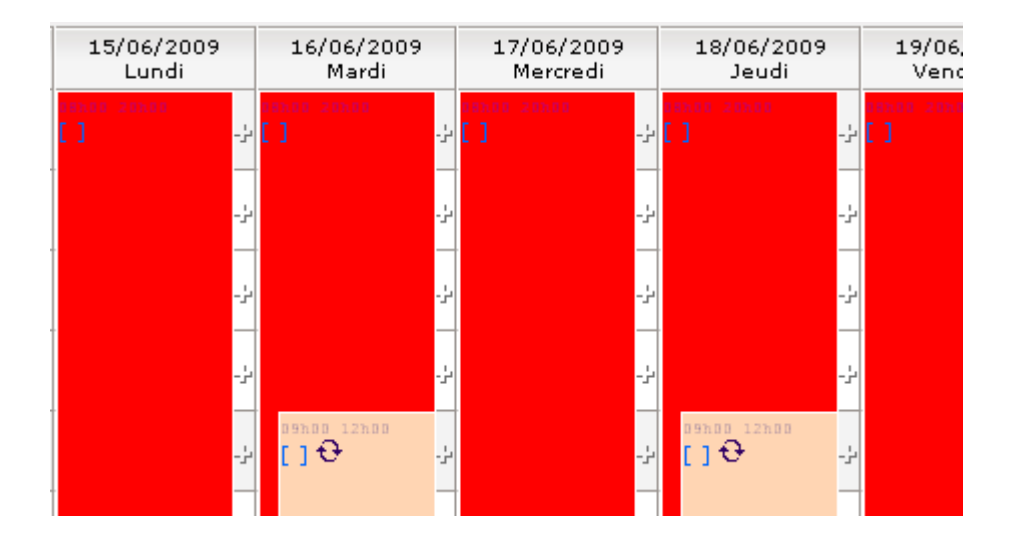

Fort de ces exemples, **vous voudriez colorer aussi les plages de « consultations sur rendezvous », mais cela n'apparaît pas dans le listing proposé**; et bien, rajoutez le !

Vous choisissez le type « … » et vous lui donnez comme nom celui que vous voulez, et vous lui choisissez une couleur non encore utilisée.

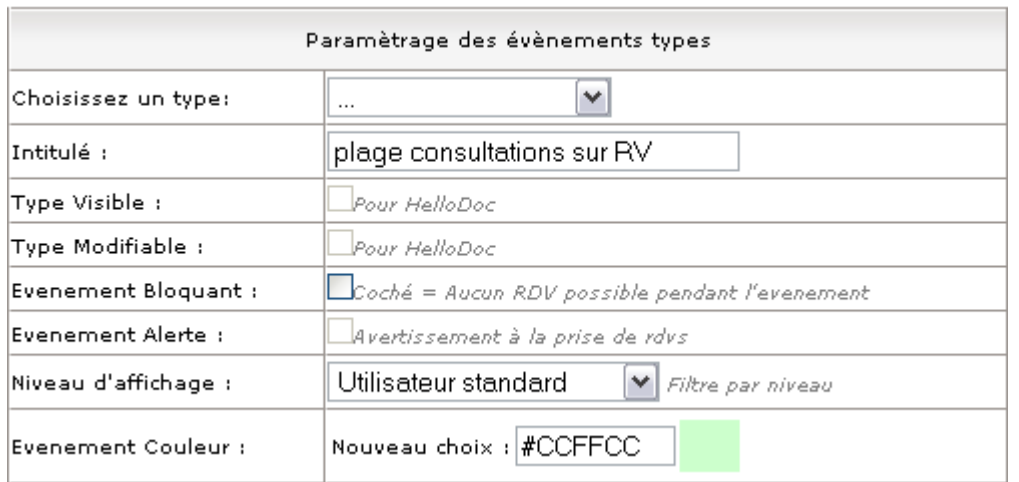

après validation, le modèle sera libéré pour créer un nouveau type.

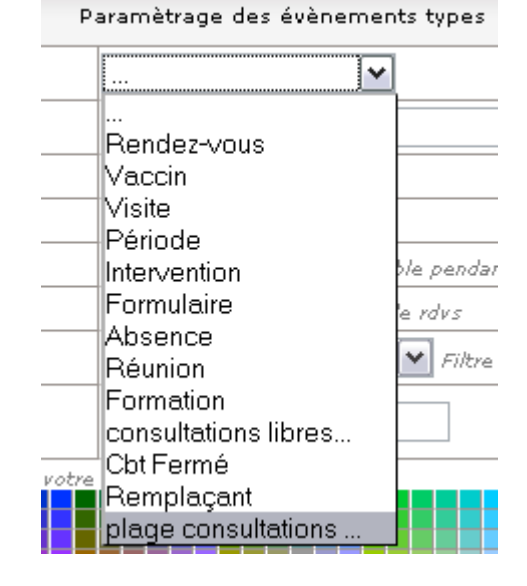

Vous agissez ensuite comme pour les plages sans rendez-vous. Si vous avez plusieurs plages de rendez-vous, il faut faire autant de fois l'opération.

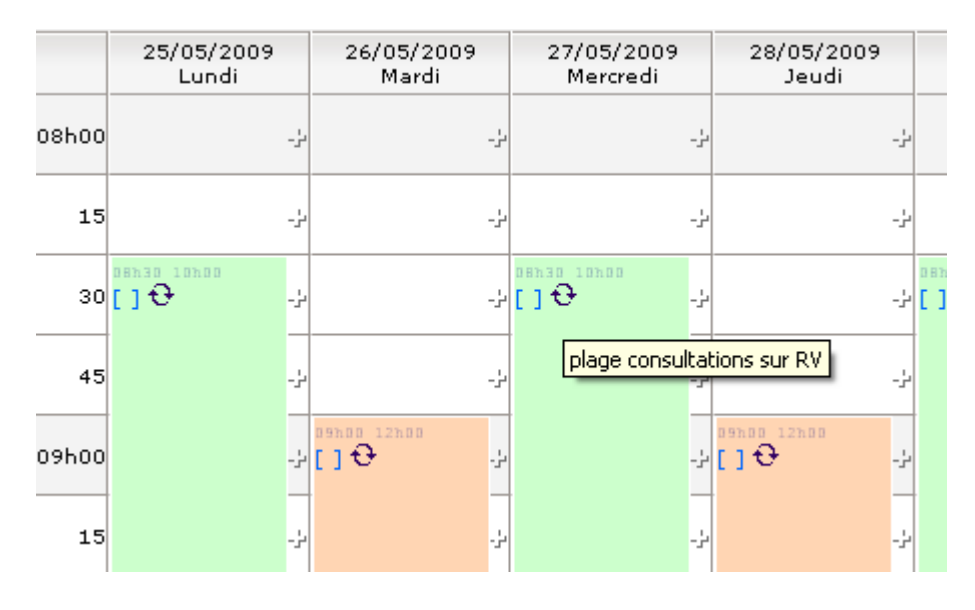

Yal